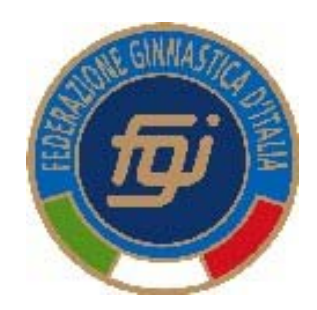

#### **Federazione Ginnastica d'Italia** Gare

# **Istruzioni operative per procedura invio iscrizioni**

#### Iscrizione

Completata la selezione degli Atleti da parte della Società sarà possibile vedere un riquadro come quello nella Figura che segue.

#### **Gare Artistica Femminile**

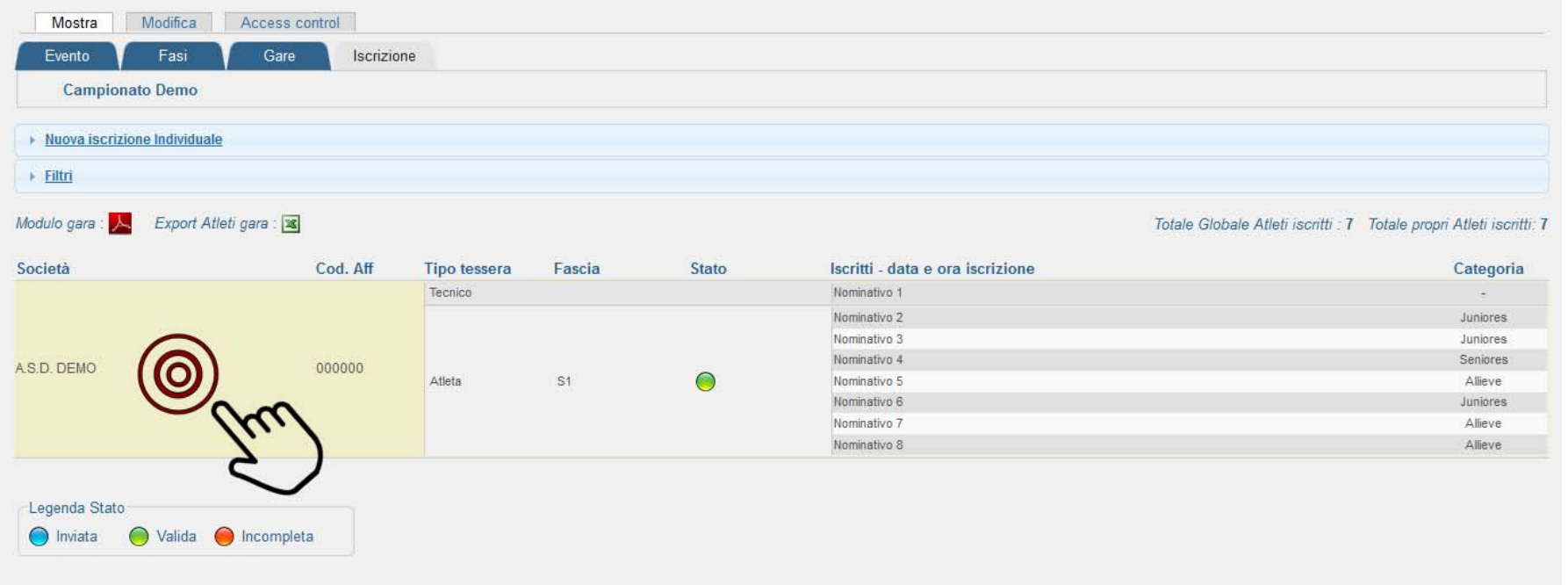

Per procedere all'invio dei dati d'iscrizione premere come indicato nella figura, sopra la denominazione della società.

#### Invio Iscrizione

Per procedere all'invio dell'iscrizione premere Invio dati gara come illustrato nella figura che segue. L'invio dell'iscrizione deve avvenire entro i termini validi.

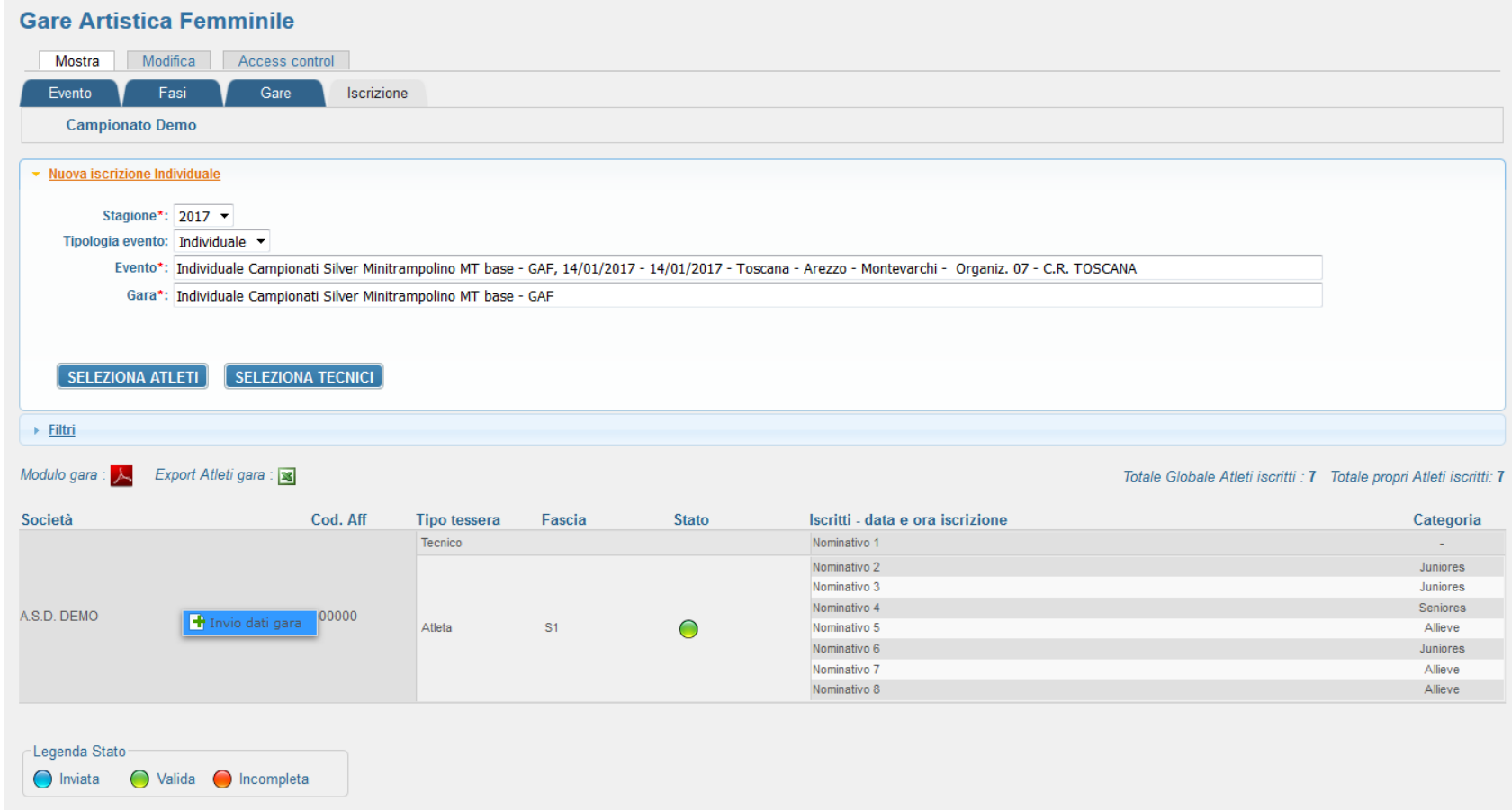

AVVISO : Affinché l'iscrizione risulti corretta è necessario procedere all'invio dei dati gara altrimenti <u>l'iscrizione non risulterà valida</u>.

#### Cosa succede se invio i dati dell'iscrizione?

L'invio dei dati <sup>e</sup> la Conferma dell'iscrizione, provvederà <sup>a</sup> generare un importo <sup>a</sup> seconda degli iscritti ed eventuali sovrastasse. L'importo generato relativo all'iscrizione verrà inserito nei movimenti economici della società <sup>e</sup> sarà consultabile tramite il menu SOCIETA →ECONOMATO.

AVVISO : Verificare di avere un credito disponibile per inviare l'iscrizione.

## Conferma Invio Iscrizione

Premere il pulsante Conferma per procedere all'invio dei dati.

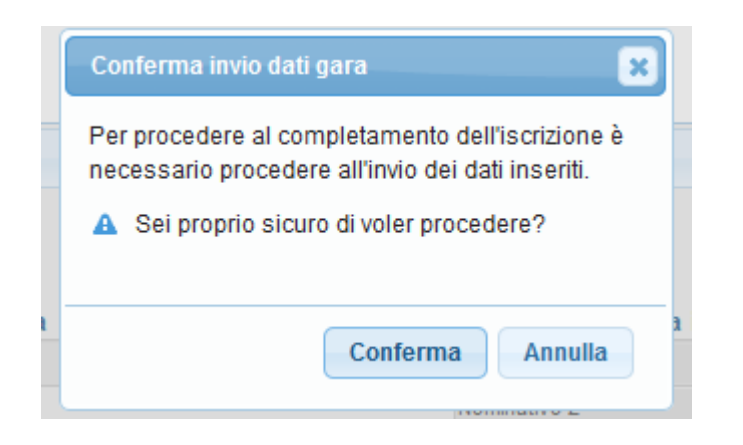

AVVISO: Una volta confermato l'invio è possibile in caso di necessità annullare l'invio per consentire un eventuale modifica dell'elenco Atleti, l'importante è effettuare questa operazione <u>entro i termini dell'iscrizione</u>. Seguire istruzioni pagina successiva.

## Annullare invio iscrizione

Per poter effettuare delle modifiche all'elenco degli iscritti è necessario premere Annulla invio dati gara. Tale operazione consentirà di tornare nella stato precedente dell'iscrizione per consentire le eventuali modifiche.

Una volta completate le modifiche è necessario inviare nuovamente i dati tramite Invio dati gara come illustrato a pagina 3.

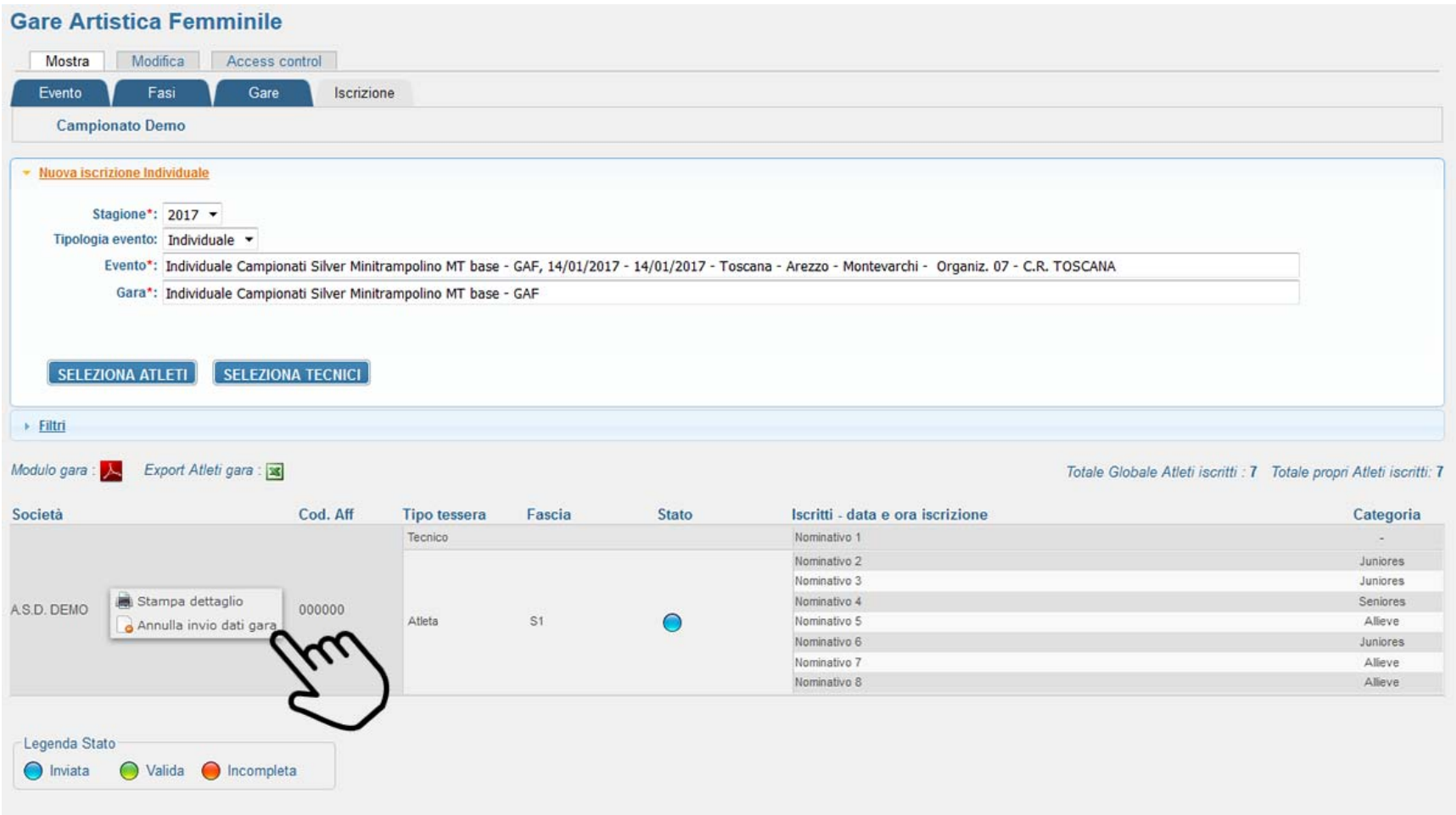

#### Stampare Dettaglio

Una volta completata l'iscrizione degli Atleti è possibile stampare un dettaglio dei partecipanti alla gare premendo Stampa dettaglio

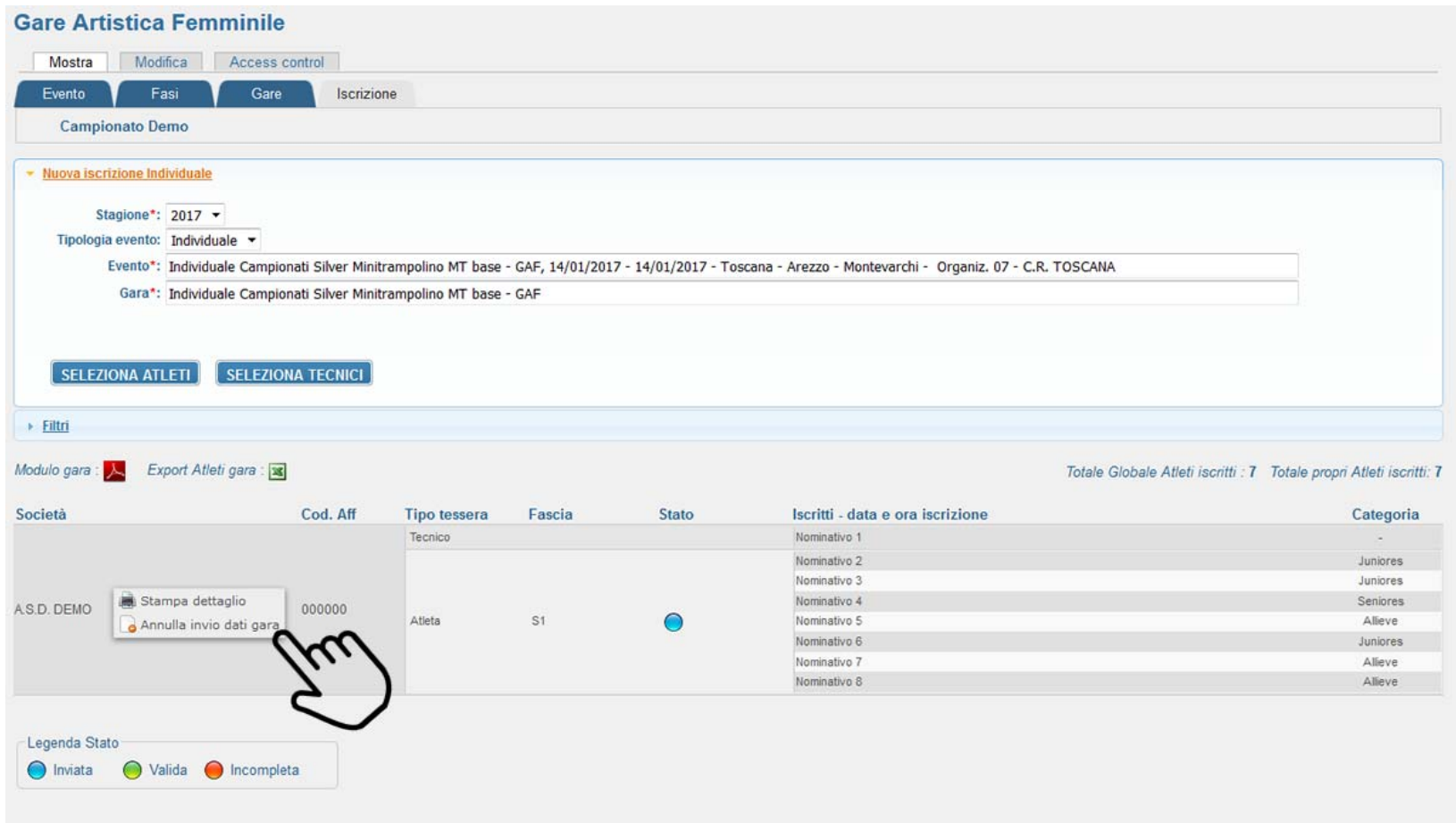